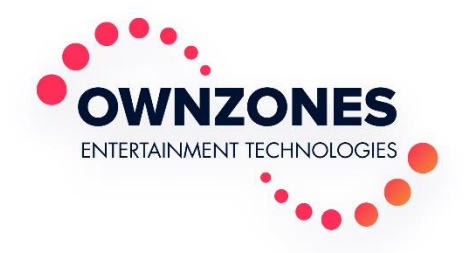

# OWNZONES Connect Import CSV

21-Feb-20

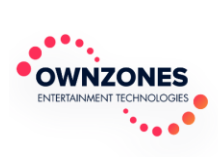

#### **Table of Contents**

<span id="page-1-0"></span>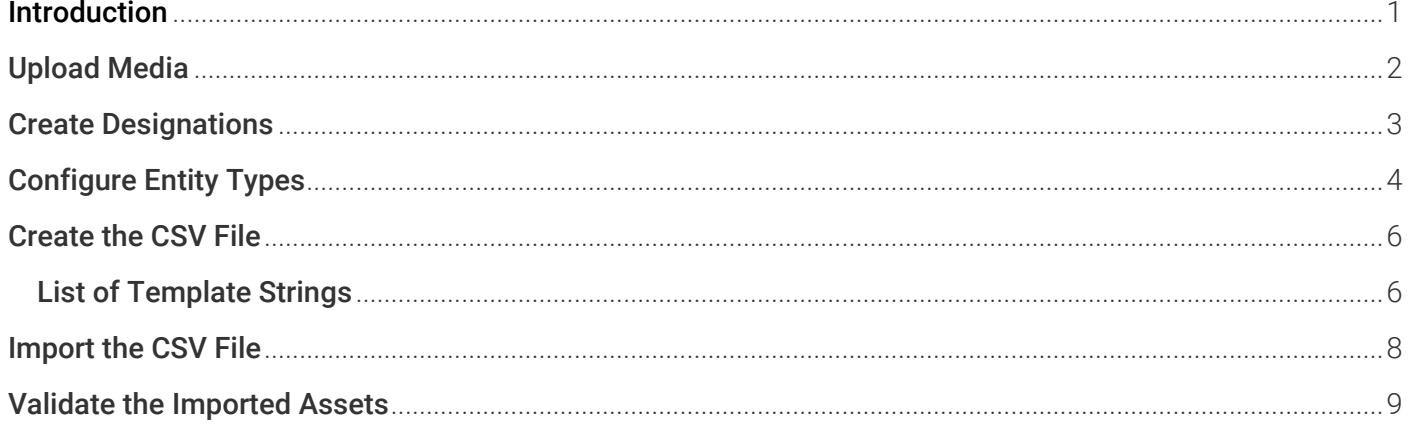

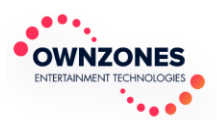

# **Introduction**

You can import multiple assets to quickly bring in ready-to-use content into OWNZONES Connect. By using a CSV file you create yourself, you have full control over which assets you want to create or update, as well as their files, designations, and metadata attributes associated with them.

*Note: Updating a list of assets will consider anything that is different from what was imported previously. For example, importing an asset with just the Asset Tag different will only change the Asset Tag field and leave all others unchanged. Keep in mind that the CSV files used to import must always have different names.*

Take the following steps to perform a CSV import from start to finish:

- 1. Upload the media items. See [Upload Media](#page-3-0).
- 2. Create the necessary designations for assets, files, and metadata sets. See [Create Designations](#page-4-0).
- 3. Create and configure the entity types that will be used with the assets you import. See Configure [Entity Types](#page-5-0).
- 4. Create the CSV file and fill its fields according to the set designations, file locations, and metadata attribute fields. See [Create the CSV File](#page-7-0).
- 5. Import the CSV file into OWNZONES Connect. See [Import the CSV File](#page-9-0).
- 6. Verify that the assets and attribute fields were correctly imported. See [Validate the Imported Assets](#page-10-0).

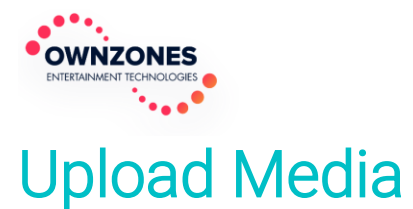

<span id="page-3-0"></span>You must first upload the media items into the platform, so they can be associated and assigned to the asset during the import process.

To upload media items:

1. From the Media Items menu, click Add Media Items. The Add Media Item dialog is displayed.

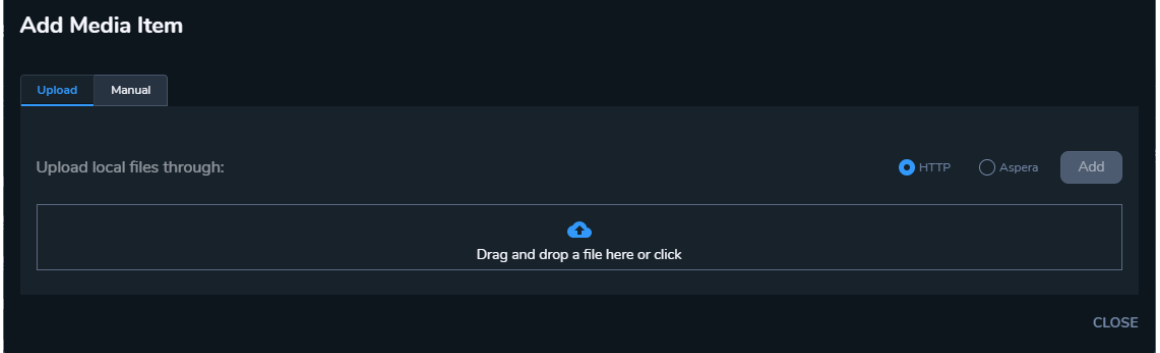

2. Drag and drop the files into the box or click to browse for files. The upload process is started.

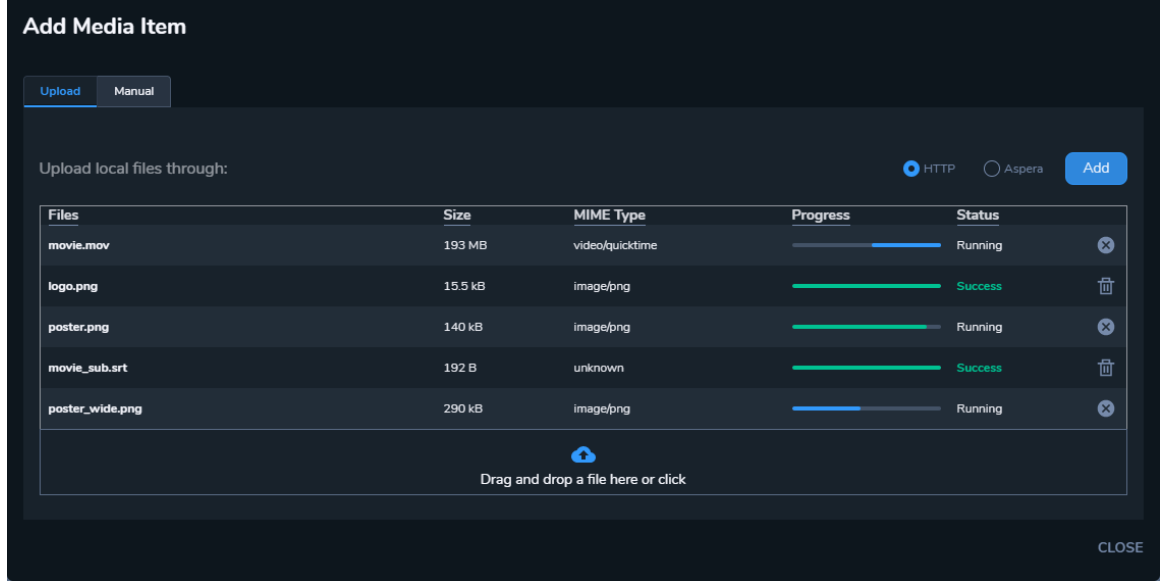

3. Once all files have been successfully uploaded, click Add. The media items are now uploaded into Connect and their ingest process has started.

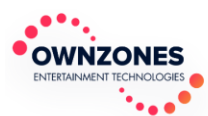

### <span id="page-4-0"></span>Create Designations

Designations are a central part to the import process, as you will be using them to define how content is connected to the asset.

To create the necessary designations:

1. From the Designations menu, click New Designation. The Create New Designation page is displayed.

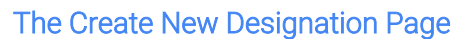

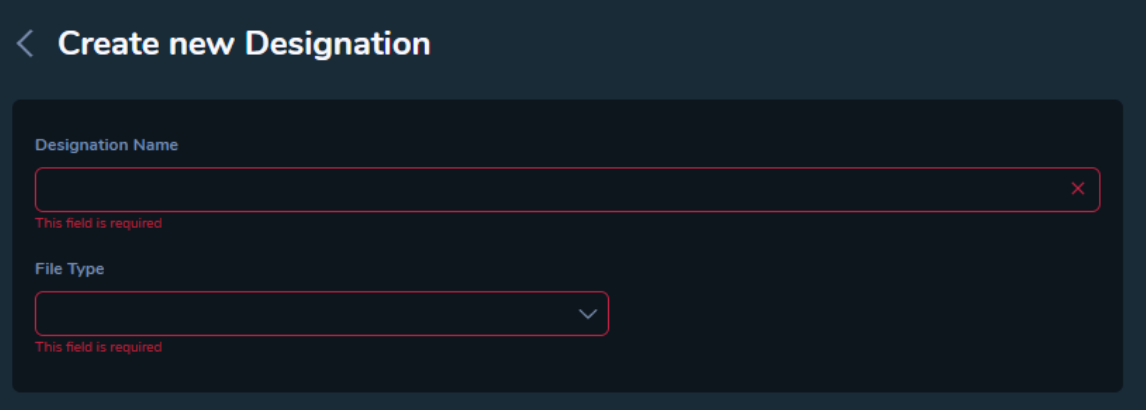

- 2. Type a Designation Name, then choose a File Type.
- 3. Click Save & Return.
- 4. Repeat steps 1-6 to create the designations you will need.

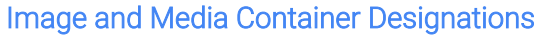

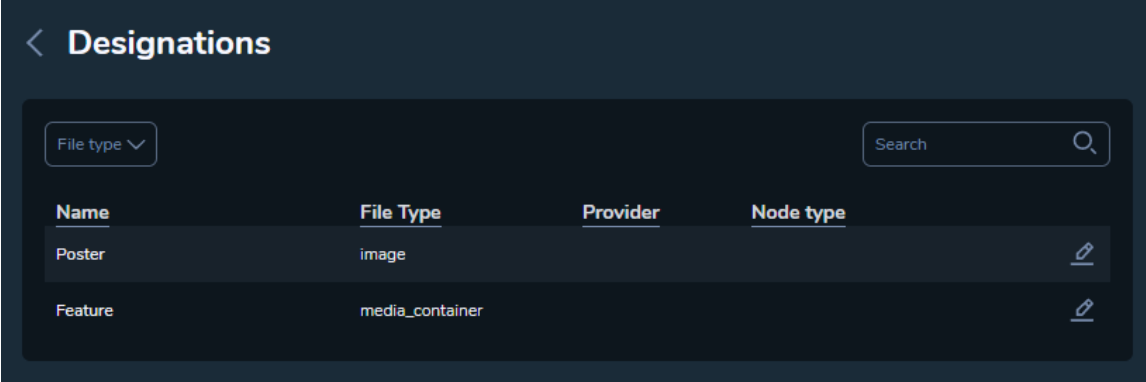

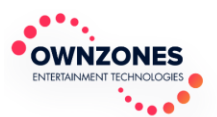

# <span id="page-5-0"></span>Configure Entity Types

Entity Types are used to define metadata attributes that assets will inherit when assigned a certain type.

To create an entity type:

1. From the Metadata Settings menu, on the Classification tab, click Add New Entity Type. The Create New Entity Type page is displayed.

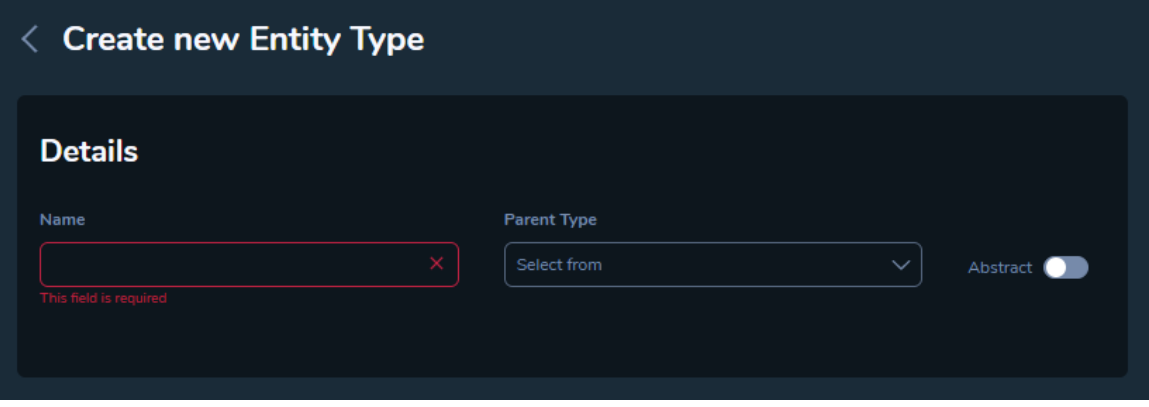

- 2. Type a name for the entity, then, optionally, choose a parent entity to connect to.
- 3. Click Save. The Entity Type Details page is displayed.

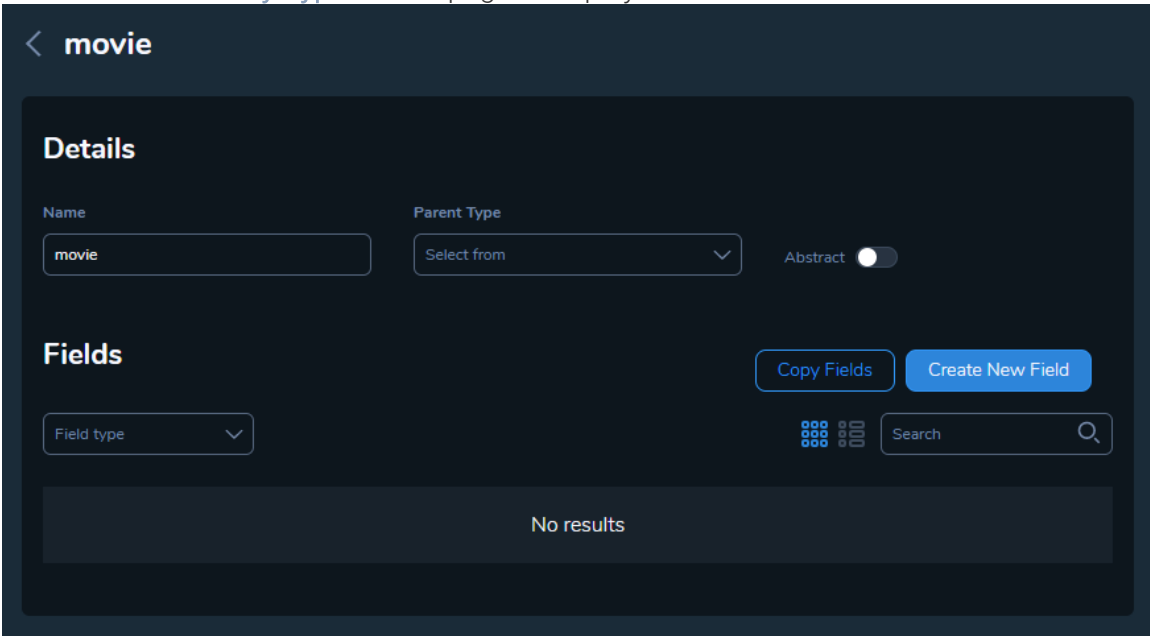

4. Add an attribute field (and repeat for as many attributes as you require):

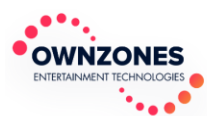

1. Click Create New Field. The Add New Field dialog is displayed.

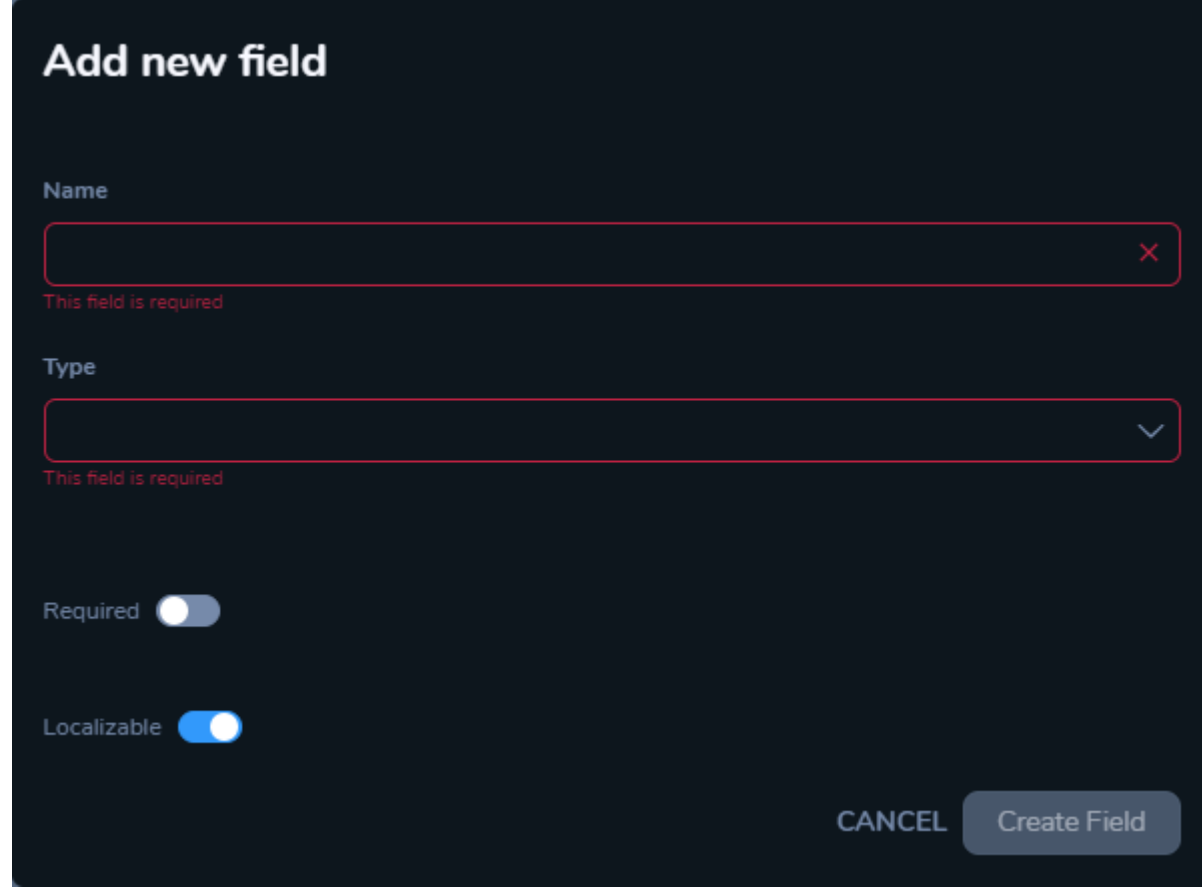

- 2. Type an attribute Name.
- 3. Choose the attribute Type.
- 4. Choose whether the attribute is Required or not.
- 5. Choose whether the attribute is language-specific (Localizable) or not.
- 6. Click Create Field. The attribute field is added to the entity.

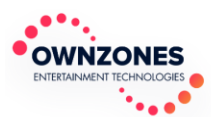

# <span id="page-7-0"></span>Create the CSV File

To import into OWNZONES Connect, you need to create a CSV (Comma Separated Values) file detailing the fields you deem necessary to your workflow.

To create a bulk import CSV file:

- 1. Launch any text editor you can save CSV files with (Excel, Notepad etc.).
- 2. Decide on a format for your CSV file. For this workflow, we're taking into consideration a file with the following headers:
	- Asset Name mandatory in all CSV import files
	- Entity Type mandatory in all CSV import files
	- Asset File poster and audio-video flat feature media items
	- Metadata fields attributes, as defined in the entity type
- 3. Type the column headers, separated by comma.

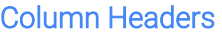

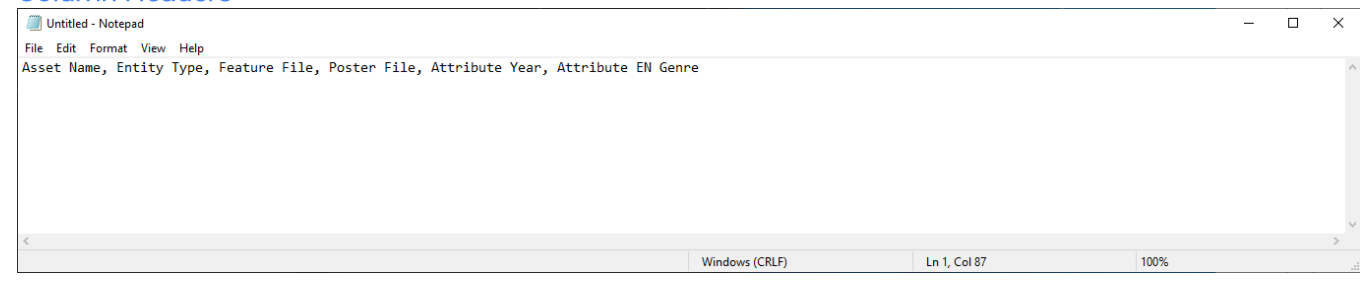

*Note: The column headers row is mandatory and helps with readability.*

4. The following rows represent the sub headers, alternating between a template string definition and their corresponding values on the next row. See [List of Template Strings](#page-7-1).

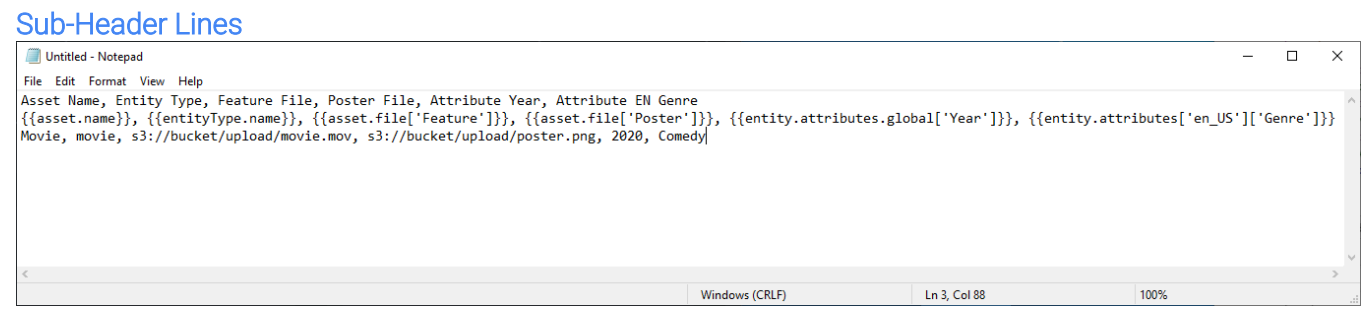

5. Save the file with the .csv extension. Make sure that the file name is unique (does not already exist in S3), as you will not be able to successfully upload it otherwise.

#### <span id="page-7-1"></span>List of Template Strings

The following table describes the available template strings you can use in CSV import files:

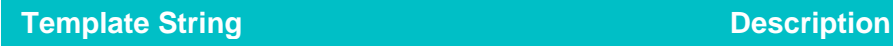

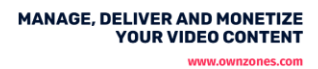

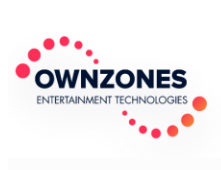

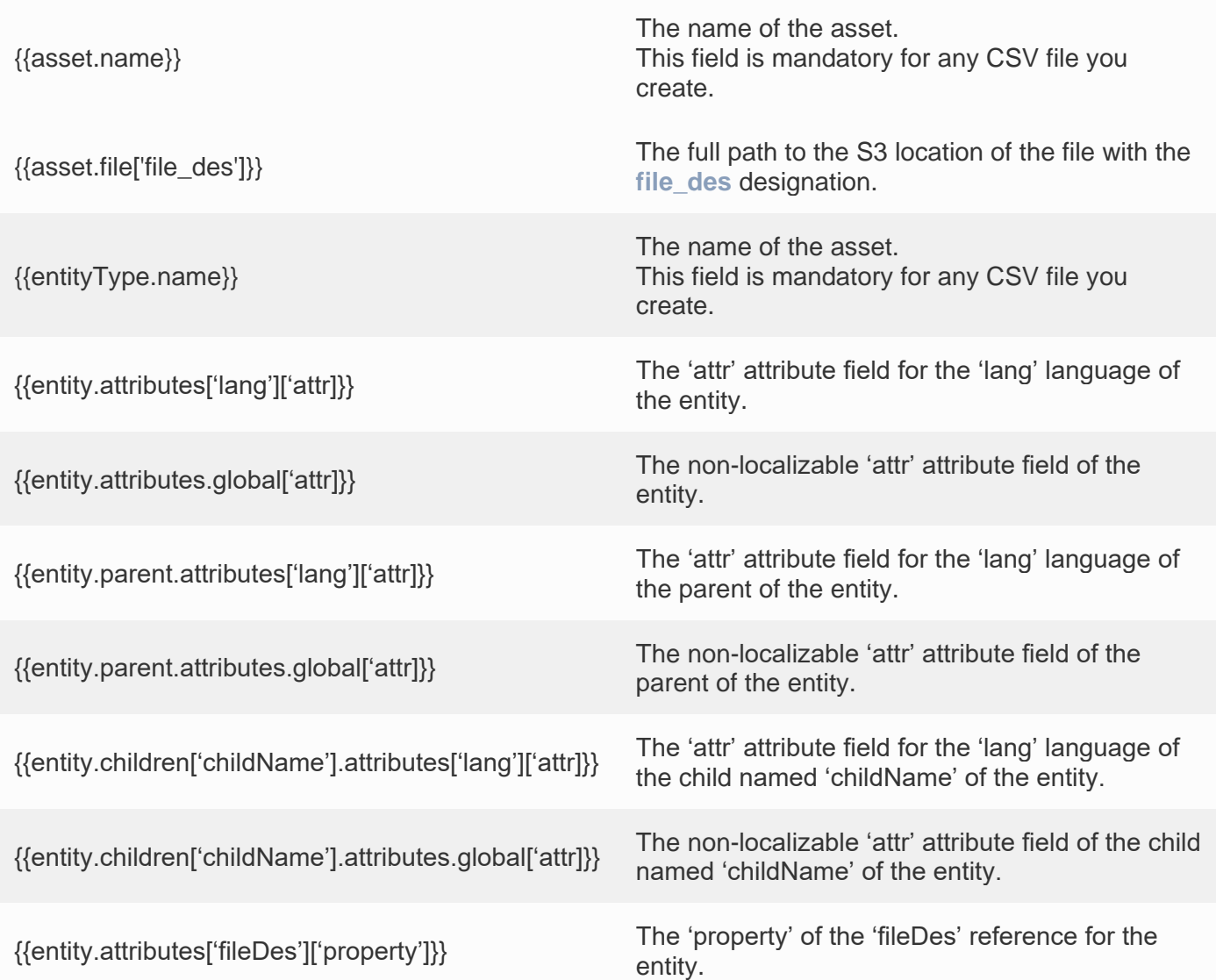

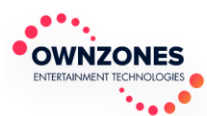

### <span id="page-9-0"></span>Import the CSV File

After you defined the designations and associated them in the previously created CSV file, you can import it into OWNZONES Connect.

To import the CSV file:

1. From the Assets menu, click Import. The Import Metadata dialog is displayed.

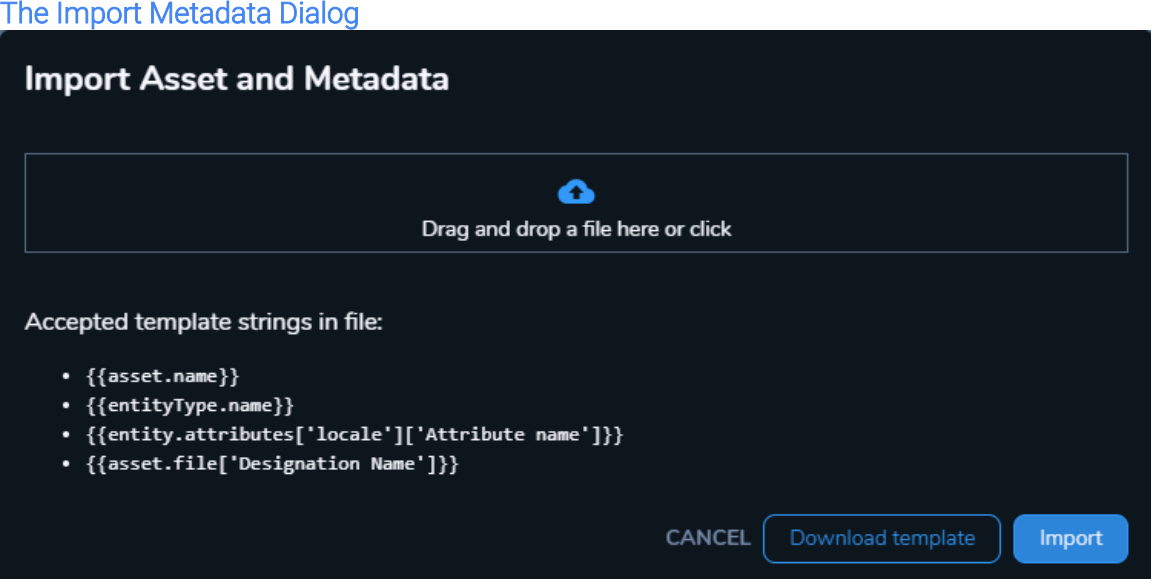

- 2. Click to browse or drag and drop the previously created CSV file.
- 3. The upload process begins.

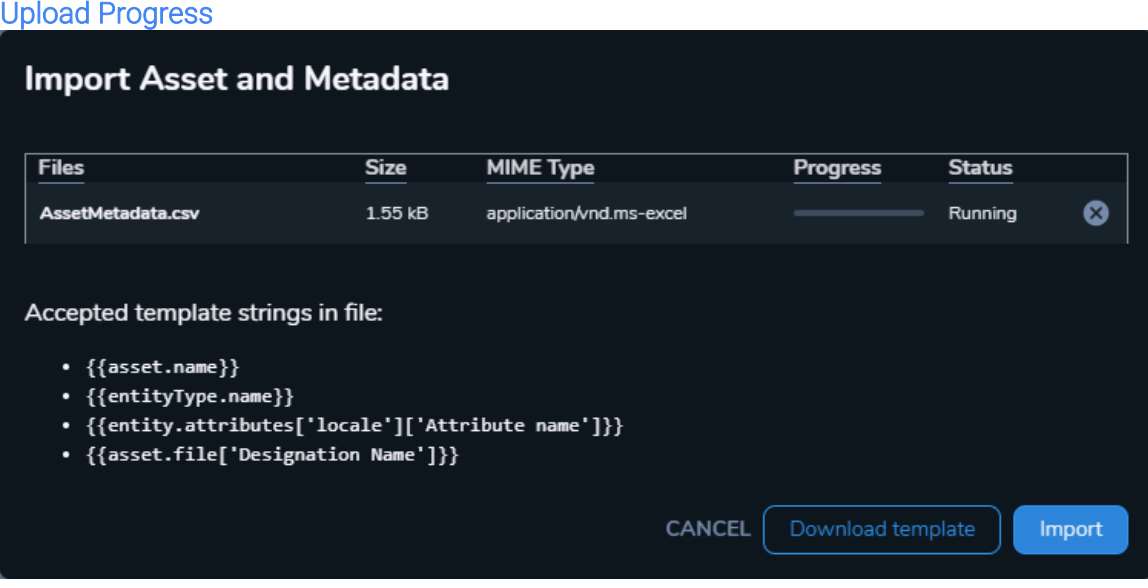

4. When the CSV has been successfully uploaded, click Import.

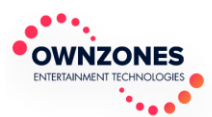

## <span id="page-10-0"></span>Validate the Imported Assets

Once imported, you should make sure that the assets are correctly and completely configured.

To validate the imported assets:

1. From the Assets menu, use the Search box to find your assets by their names.

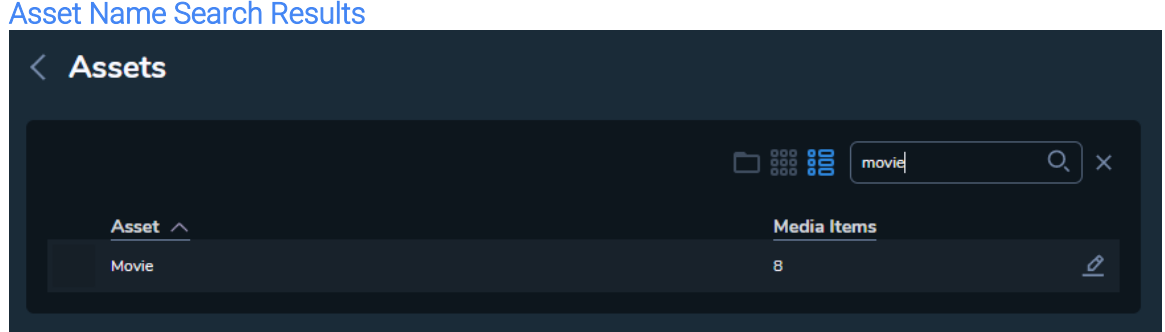

2. Click Edit or the asset name. The Asset Details page is displayed.

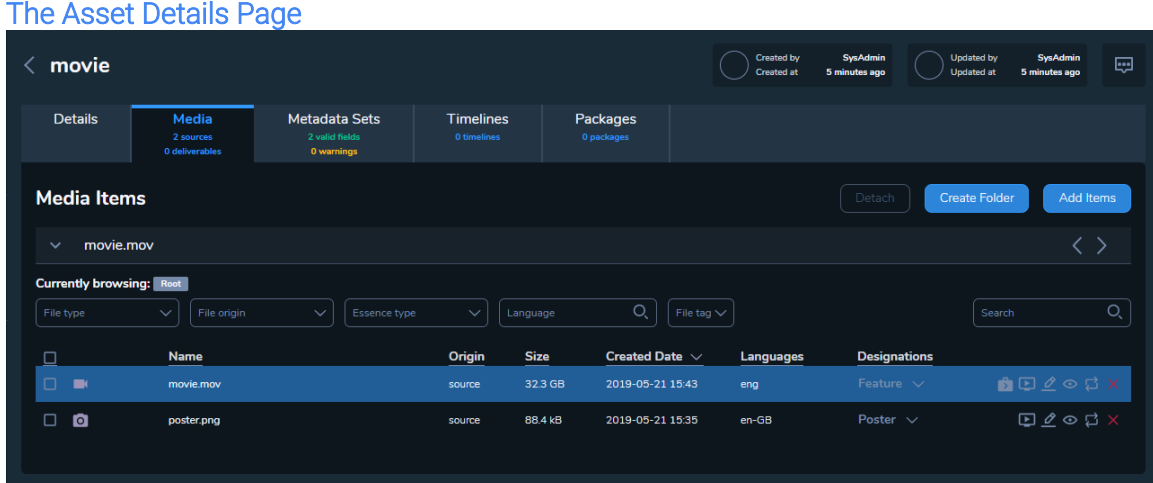

- 3. Verify that the following fields are correctly imported:
	- Details tab: Asset Name and Entity Type

Details Tab

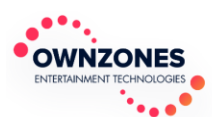

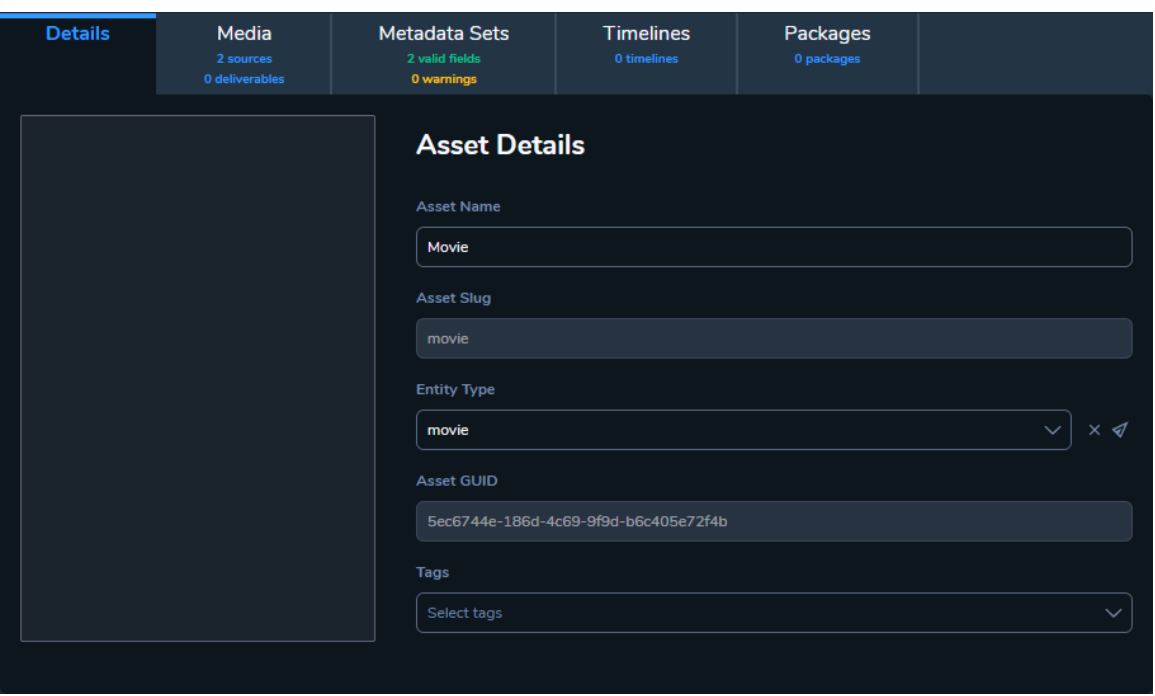

• Media tab: designated files according to the csv

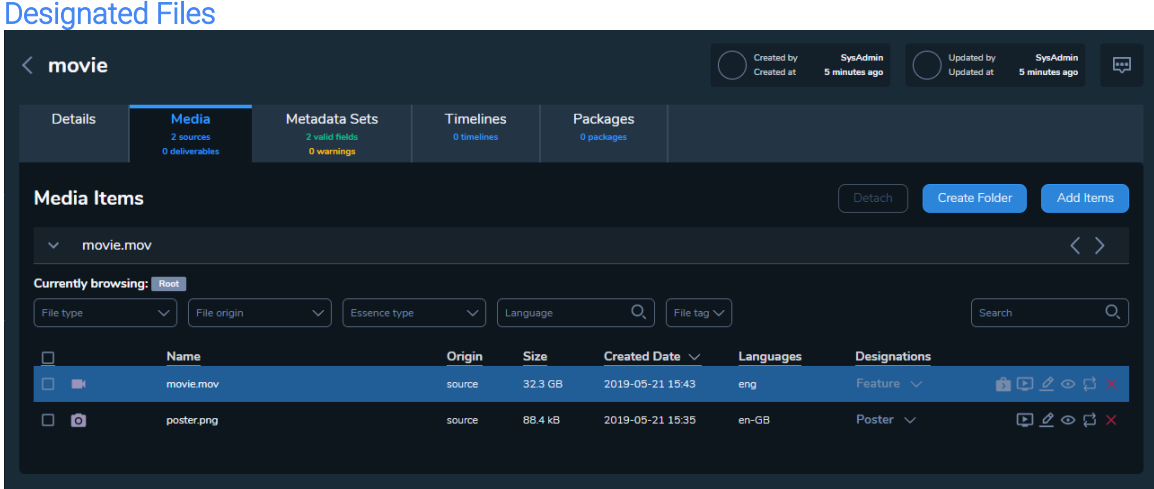

• Metadata Sets tab: the attributes you configured in the csv

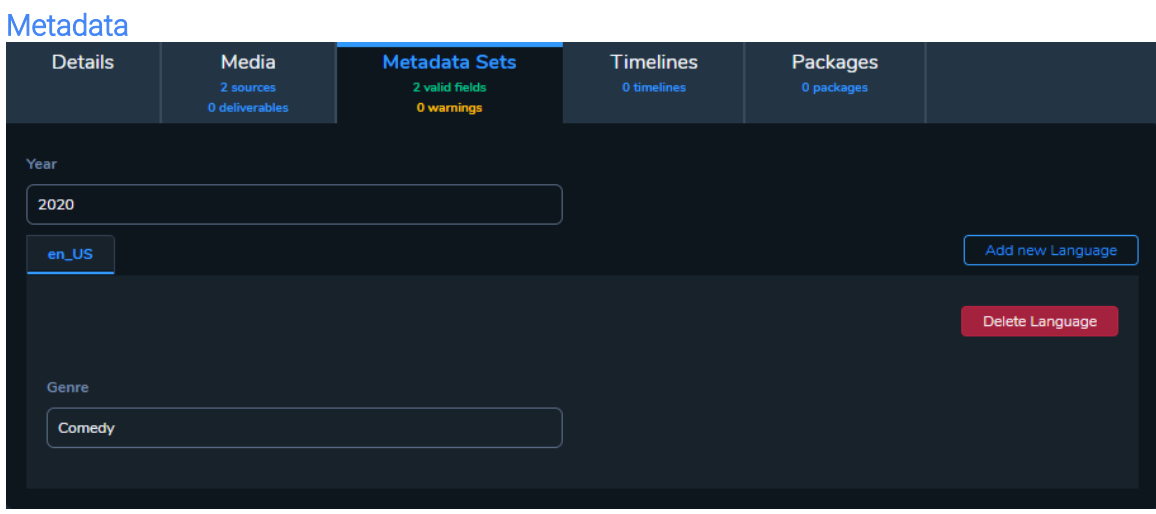

4. Repeat steps 1-3 for each asset you imported.